## $\Delta$  delta dental®

## Employer Services Portal Quick Guide

## How to terminate a subscriber (member)

- 1. Click on eligibility on the left navigation menu.
- 2. Search for the intended subscriber on the subscriber search tab by name or ID.
- 3. Select the active subscriber from the results table.
- 4. The subscriber overview page will open.
- 5. Select the term button just below the subscriber's contact information. *(Image 1)*
- 6. The termination window will open. Enter required information and click submit. *(Image 2)*
- 7. Requesting a termination date in the past will be enabled according to your group's contract – the calendar will only allow date selection within those contract rules.
- 8. Entering a future dated termination will prompt an acknowledgment. The termination request can be viewed on the subscriber's history tab.
- 9. Any active dependents associated with the subscriber are listed in the window and will also be terminated with the same effective date.
- 10. Click cancel to return to the subscriber overview without termination.
- 11. The subscriber will be displayed as inactive status on subscriber overview. *(Image 3)*
- 12. The subscriber will also be reflected as inactive in search results. *(Image 4)*

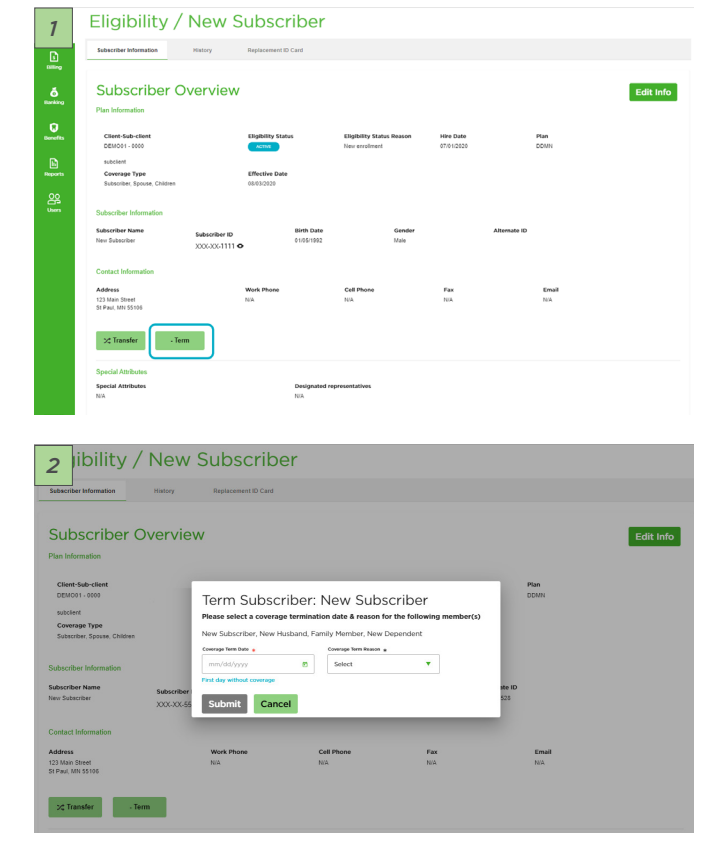

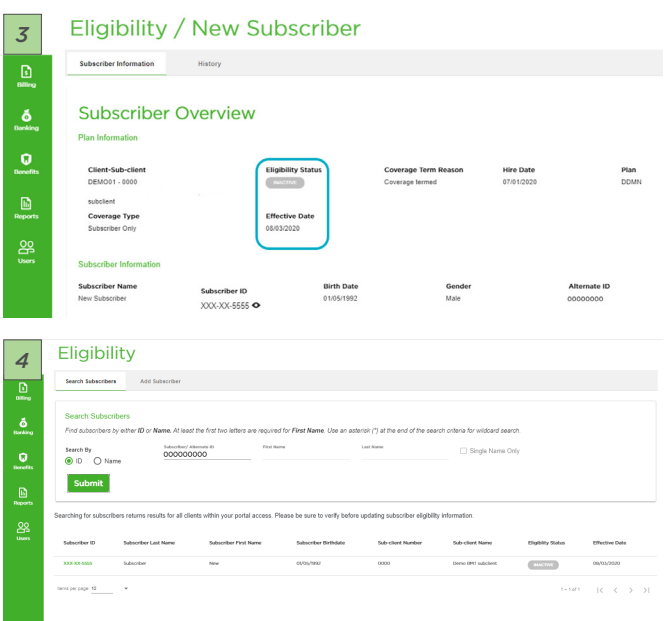